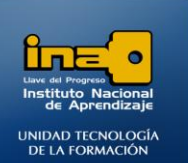

PRACTICA REPASO TEMAS: FORMULARIOS CON ASISTENTE Y EN VISTA DISEÑO

**Abrir la Base de datos de nombre CINE que bajó del centro virtual y realice los siguientes formularios:**

**INSTITUTO NACIONAL DE APRENDIZAJE NUCLEO SECTOR COMERCIO Y SERVICIO** 

**SUBSECTOR INFORMATICA** 

#### **REALICE LOS SIGUIENTES FORMULARIOS CON ASISTENTE**

1. Crear un formulario que contenga los campos **COD\_EMPLEADO**, **NOMBRE EMPLEADO** y **DIRECCION** de la tabla EMPLEADOS.

Con las características:

Distribución: En columnas Estilo: Equidad Título del formulario: Formulario1\_EMPLEADOS

**R/**

- **Clic en el fichero Crear**
- **Clic en Más Formularios-Asistente para Formularios.**
- **Seleccione la tabla: EMPLEADOS.**
- **Seleccione el campo: COD\_EMPLEADO**

**Clic en > para agregar el campo en el cuadro de la derecha.**

**Seleccione el campo : NOMBRE EMPLEADO**

**Clic en > para agregar el campo en el cuadro de la derecha.**

**Seleccione el campo: DIRECCION**

**Clic en > para agregar el campo en el cuadro de la derecha.**

- **Clic en el botón siguiente.**
- **En distribución marque la opción columnas.**
- **Clic en el botón siguiente.**
- **En estilos marque la opción :Equidad**
- **Clic en el botón siguiente.**
- **En el espacio ¿Qué título desea asignar al formulario?**

**Borre el nombre que aparece y escriba :** Formulario1\_EMPLEADOS

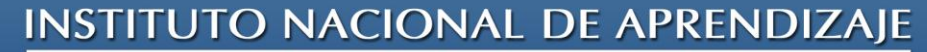

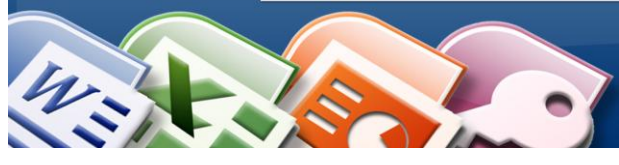

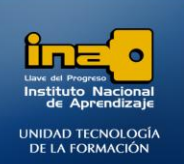

**Clic en Finalizar**

## **El resultado debe ser el siguiente:**

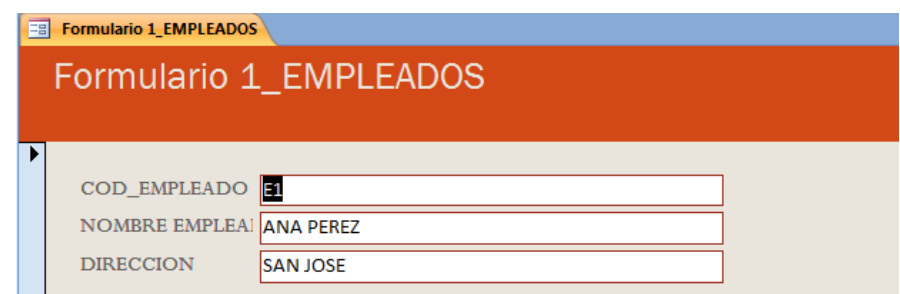

**Como ejercicio adicional agregue un registro vacio en el formulario y digite la siguiente información:**

**COD\_EMPLEADO:** E5 **NOMBRE EMPLEADO:** ESCRIBA SU NOMBRE **DIRECCION:** IPIS **Abra la tabla EMPLEADOS y verifique que los datos se agregaron.**

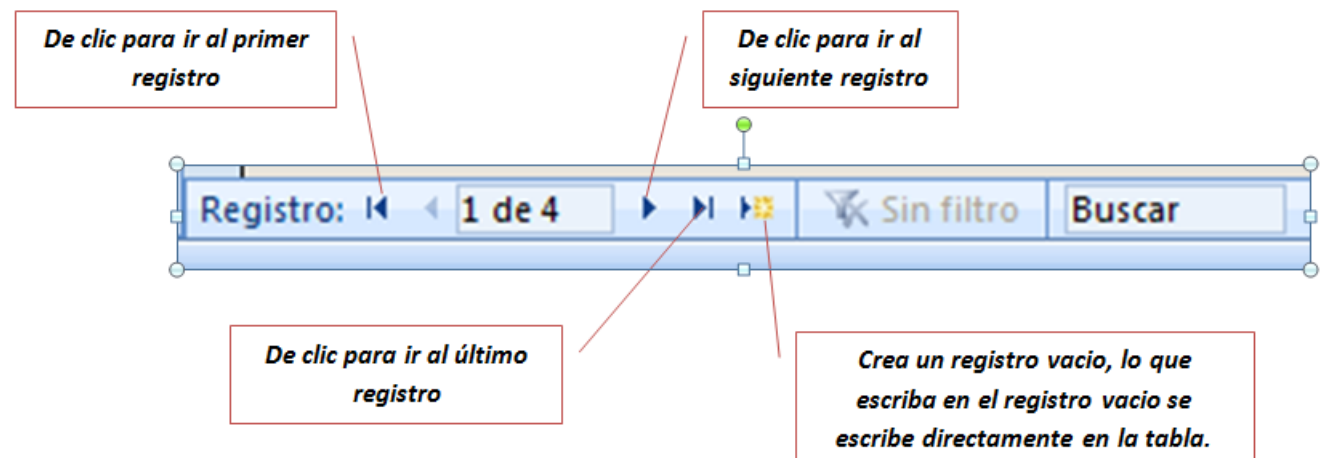

2. Crear un formulario que contenga los campos **TITULO**, **PROTAGONISTA** y **PRECIO\_PELICULA** de la tabla PELICULAS y todos los campos de la tabla GENERO.

Con las características:

Ver los datos: por PELICULAS Distribución: Justificado Estilo: Módulo Título del formulario: Formulario2\_Peliculas-Genero

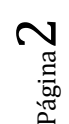

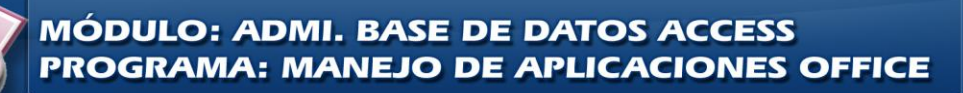

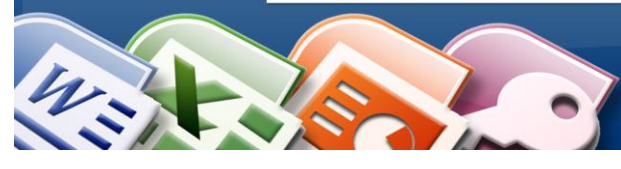

**INSTITUTO NACIONAL DE APRENDIZAJE NUCLEO SECTOR COMERCIO Y SERVICIO SUBSECTOR INFORMATICA** 

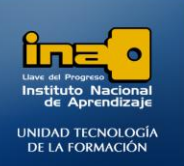

## **R/**

- **Clic en el fichero Crear**
- **Clic en Más Formularios-Asistente para Formularios.**
- **Seleccione la tabla: PELICULAS.**
- **Seleccione el campo: TITULO**

**Clic en > para agregar el campo en el cuadro de la derecha.**

**Seleccione el campo : PROTAGONISTA**

**Clic en > para agregar el campo en el cuadro de la derecha.**

**Seleccione el campo: PRECIO\_PELICULA**

**Clic en > para agregar el campo en el cuadro de la derecha.**

- **Seleccione la tabla: GENERO.**
- **Seleccione TODOS los campos:**

**Clic en >> para agregar TODOS los campos en el cuadro de la derecha.**

- **Clic en el botón siguiente.**
- **En la pregunta ¿Cómo desea ver los datos?: Seleccione por Películas.**
- **Clic en el botón siguiente.**
- **En distribución marque la opción: Justificado.**
- **Clic en el botón siguiente.**
- **En estilos marque la opción: Módulo.**
- **Clic en el botón siguiente.**
- **En el espacio ¿Qué título desea asignar al formulario?**
	- **Borre el nombre que aparece y escriba :** Formulario2\_Peliculas-Genero
- **Clic en Finalizar**

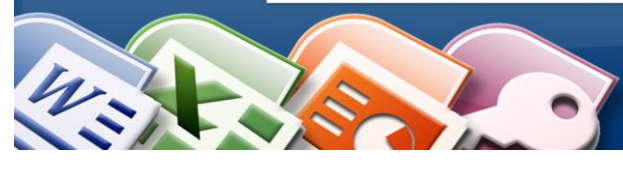

**INSTITUTO NACIONAL DE APRENDIZAJE NUCLEO SECTOR COMERCIO Y SERVICIO SUBSECTOR INFORMATICA** 

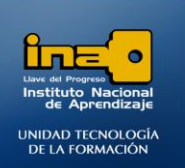

### **El resultado debe ser el siguiente:**

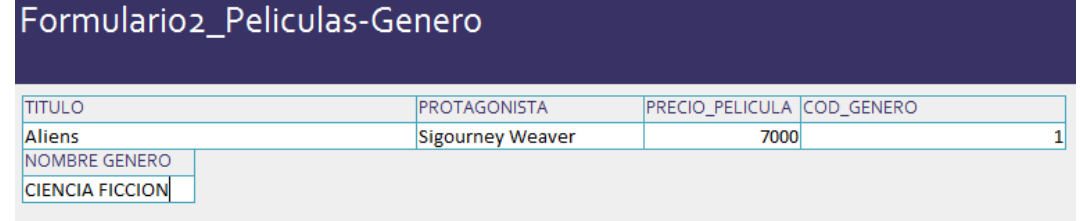

3. Crear un formulario que contenga los campos **TITULO** y **PRECIO\_PELICULA** de la tabla PELICULAS, los campos **FECHA, CANTIDAD\_PELICULAS, DESC y TOTAL** de la tabla VENTA\_PELICULAS, y el campo **NOMBRE EMPLEADO** de la tabla EMPLEADOS.

Con las características:

Ver los datos: por EMPLEADOS Distribución del subformulario: Tabular Estilo: Papel Título del formulario: Formulario3\_Con subformulario

## **R/**

- **Clic en el fichero Crear**
- **Clic en Más Formularios-Asistente para Formularios.**
- **Seleccione la tabla: PELICULAS.**
- **Agregue los campos TITULO y PRECIO\_PELICULA como se explicó en los ejercicios anteriores.**
- **Seleccione la tabla: VENTA\_PELICULAS.**

**Agregue los campos FECHA, CANTIDAD\_PELICULAS, DESC y TOTAL como se explicó en los ejercicios anteriores.**

- **Seleccione la tabla: EMPLEADOS.**
- **Agregue los campos NOMBRE EMPLEADO como se explicó en los ejercicios anteriores.**
- **Clic en el botón siguiente.**
- **En la pregunta ¿Cómo desea ver los datos?: Seleccione por Empleados.(***Debe estar marcada la opción Formulario con Subformularios***)**
- **Clic en el botón siguiente.**
- **En distribución del Subformulario marque la opción: Tabular.**

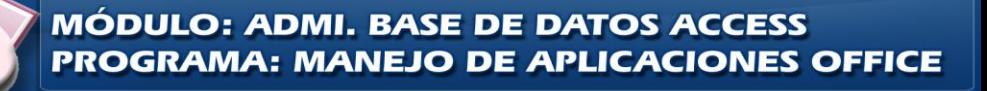

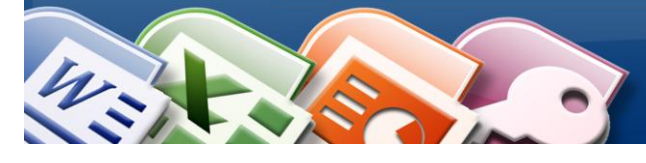

**INSTITUTO NACIONAL DE APRENDIZAJE NUCLEO SECTOR COMERCIO Y SERVICIO SUBSECTOR INFORMATICA** 

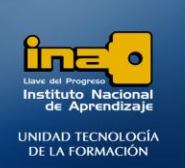

- **Clic en el botón siguiente.**
- **En estilos marque la opción: Papel.**
- **Clic en el botón siguiente.**
- **En el espacio ¿Qué título desea asignar al formulario?**
	- **Borre el nombre que aparece y escriba :** Formulario3\_Con subformulario
	- **El otro titulo consérvelo como aparece de forma automática.**
- **Clic en Finalizar**

#### **El resultado debe ser el siguiente:**

## 'ormulario3 Con subformulario

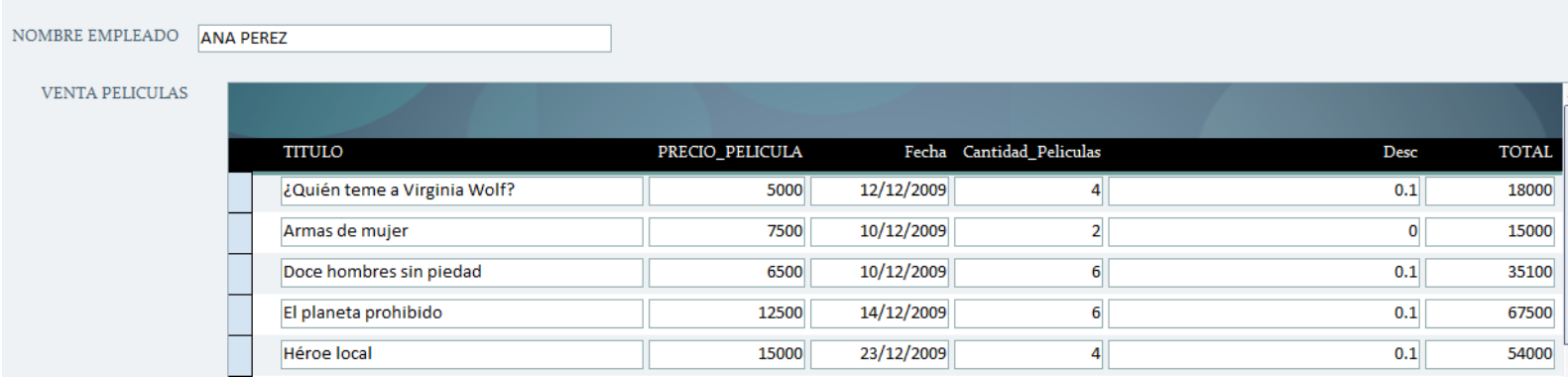

**NOTA: Cuando se crea un formulario con subformulario, es decir un formulario principal que muestra además dentro de él otro formulario, en el momento de guardar el formulario principal se guarda también el subformulario, puede verificar que en el lado izquierdo de la ventana de Access aparecen dos formularios, el principal y además el subformulario.**

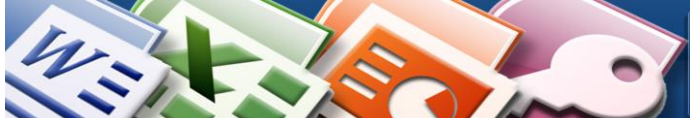

**MÓDULO: ADMI. BASE DE DATOS ACCESS PROGRAMA: MANEJO DE APLICACIONES OFFICE** 

Página

ഥ

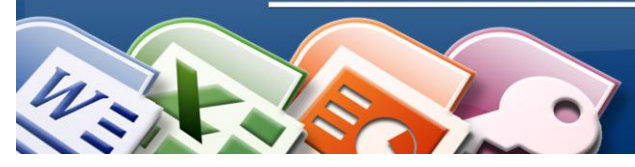

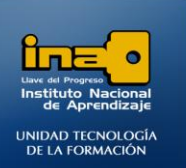

4. Crear un formulario que contenga los campos **TITULO** y **PRECIO\_PELICULA** de la tabla PELICULAS, los campos **FECHA, CANTIDAD\_PELICULAS, DESC y TOTAL** de la tabla VENTA\_PELICULAS, y el campo **NOMBRE EMPLEADO** de la tabla EMPLEADOS.

Con las características:

Ver los datos: por PELICULAS Distribución del subformulario: Tabular Estilo: Civil Título del formulario: Formulario4\_Con Subformulario

## **R/**

- **Clic en el fichero Crear**
- **Clic en Más Formularios-Asistente para Formularios.**
- **Seleccione la tabla: PELICULAS.**
- **Agregue los campos TITULO y PRECIO\_PELICULA como se explicó en los ejercicios anteriores.**
- **Seleccione la tabla: VENTA\_PELICULAS.**
- **Agregue los campos FECHA, CANTIDAD\_PELICULAS, DESC y TOTAL como se explicó en los ejercicios anteriores.**
- **Seleccione la tabla: EMPLEADOS.**
- **Agregue los campos NOMBRE EMPLEADO como se explicó en los ejercicios anteriores.**
- **Clic en el botón siguiente.**
- **En la pregunta ¿Cómo desea ver los datos?: Seleccione por PELICULAS (***Debe estar marcada la opción Formulario con Subformularios***)**
- **Clic en el botón siguiente.**
- **En distribución del Subformulario marque la opción: Tabular.**
- **Clic en el botón siguiente.**
- **En estilos marque la opción: CIVIL.**
- **Clic en el botón siguiente.**
- **En el espacio ¿Qué título desea asignar al formulario?**
	- **Borre el nombre que aparece y escriba :** Formulario4\_Con subformulario
	- **El otro título consérvelo como aparece de forma automática.**
- **Clic en Finalizar**

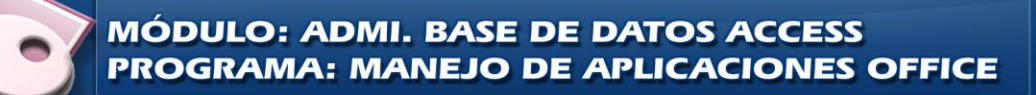

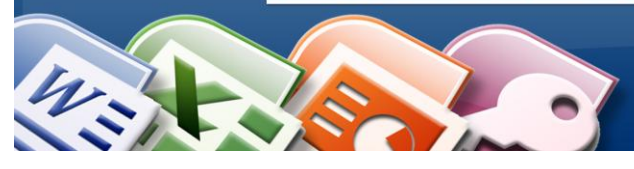

**INSTITUTO NACIONAL DE APRENDIZAJE NUCLEO SECTOR COMERCIO Y SERVICIO SUBSECTOR INFORMATICA** 

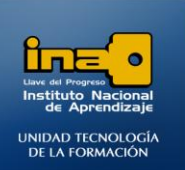

### **El resultado debe ser el siguiente:**

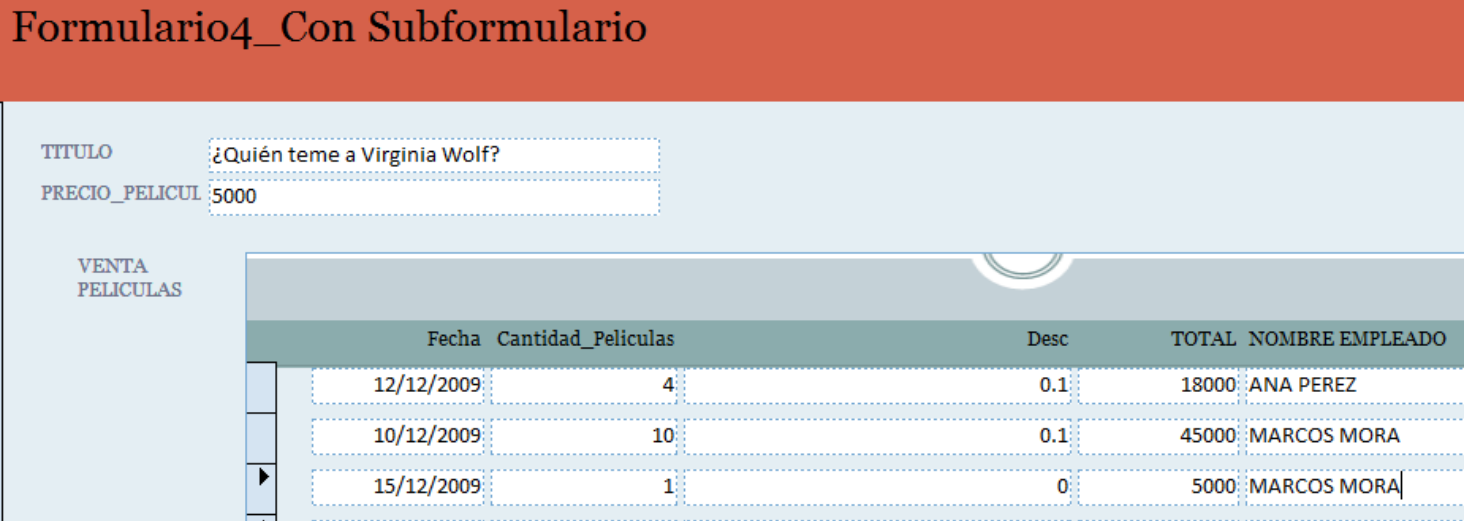

5. Crear un formulario con todos los campos de la consulta4\_Drama.

Con las características:

Distribución: En columnas Estilo: Concurrencia Título del formulario: Formulario5\_Consulta4\_DRAMA

**R/**

- **Clic en el fichero Crear**
- **Clic en Más Formularios-Asistente para Formularios.**
- **Seleccione la consulta:** consulta4\_Drama
- **Agregue TODOS los campos.**
- **Clic en el botón siguiente.**
- **En distribución marque la opción columnas.**
- **Clic en el botón siguiente.**
- **En estilos marque la opción : Concurrencia.**
- **Clic en el botón siguiente.**
- **En el espacio ¿Qué título desea asignar al formulario?**
	- **Borre el nombre que aparece y escriba:** Formulario5\_Consulta4\_DRAMA
- **Clic en Finalizar**

Página  $\overline{\phantom{a}}$ 

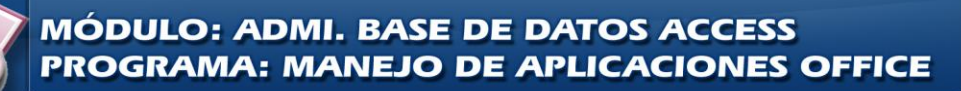

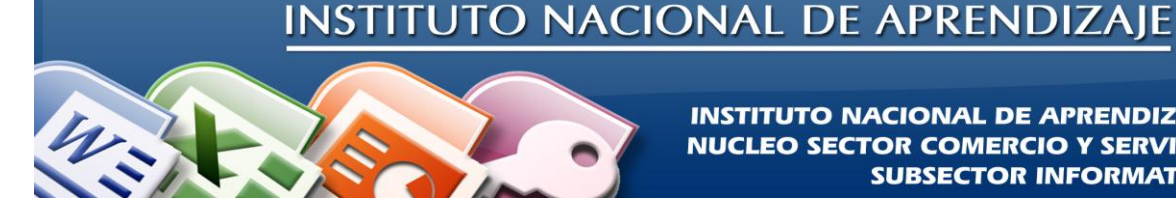

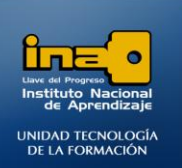

**El resultado debe ser el siguiente:**

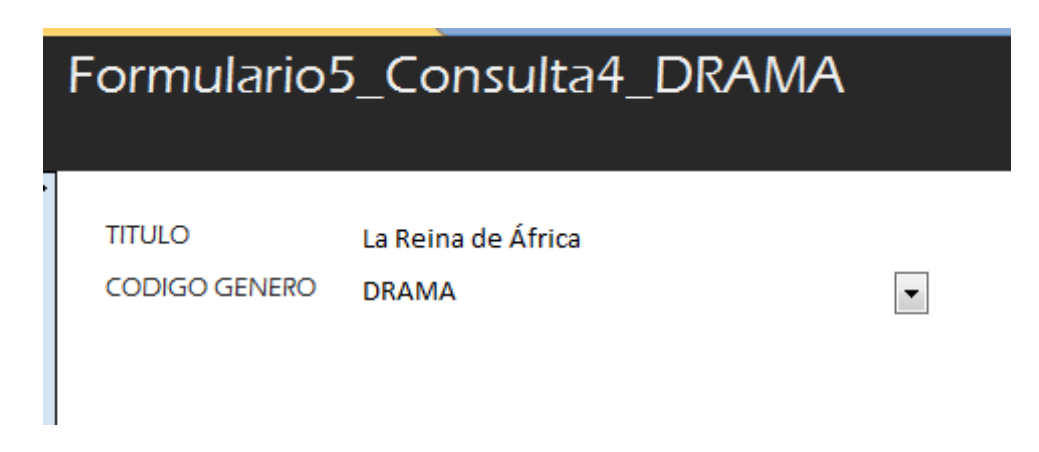

**REALICE LOS SIGUIENTES FORMULARIOS EN VISTA DISEÑO**

*6.* **Modifique** en Vista Diseño el formulario de nombre: **Formulario1\_EMPLEADOS** que creó anteriormente.

Con las características:

- En el encabezado del formulario inserte un logotipo con una imagen a su gusto.
- Inserte Números de página con **un formato** N de M, con **Posición**: principio de página [Encabezado] y una **alineación** derecha.
- Aplique a las etiquetas de los campos: Negrita, con un tipo de fuente diferente al que tiene, por ejemplo: Broadway BT.
- Ampliar el largo de las etiquetas de tal manera que se observe de forma completa del texto.

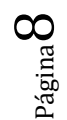

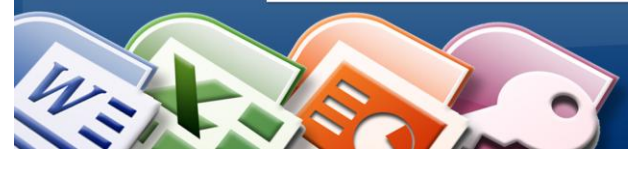

**INSTITUTO NACIONAL DE APRENDIZAJE NUCLEO SECTOR COMERCIO Y SERVICIO SUBSECTOR INFORMATICA** 

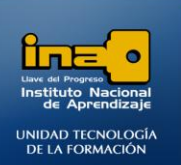

Debe quedar de la siguiente manera:

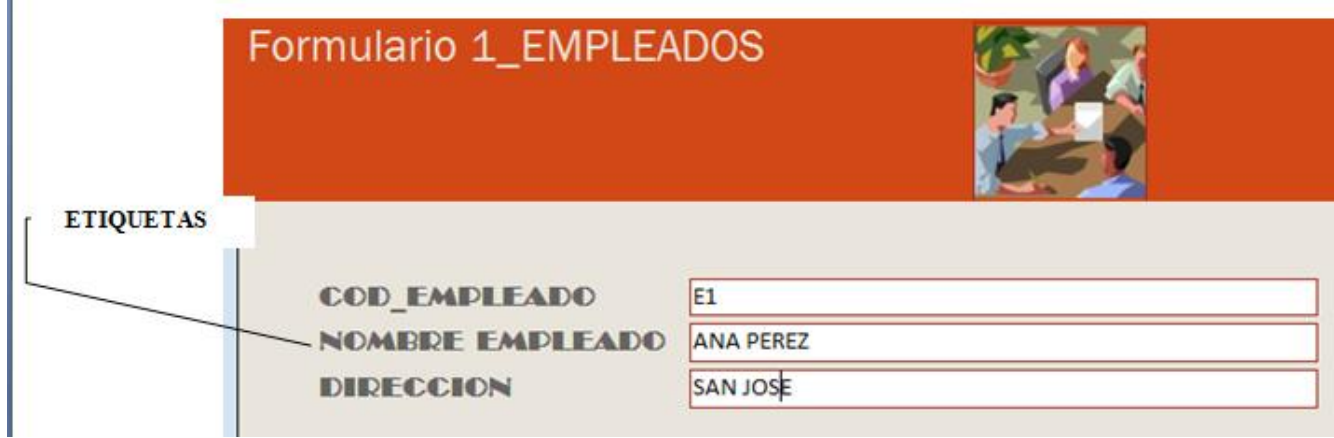

## **R/**

- **Clic derecho sobre el formulario de nombre: Formulario1\_EMPLEADOS que está al lado izquierdo de la ventana de Access.**
- **Clic en vista Diseño.**

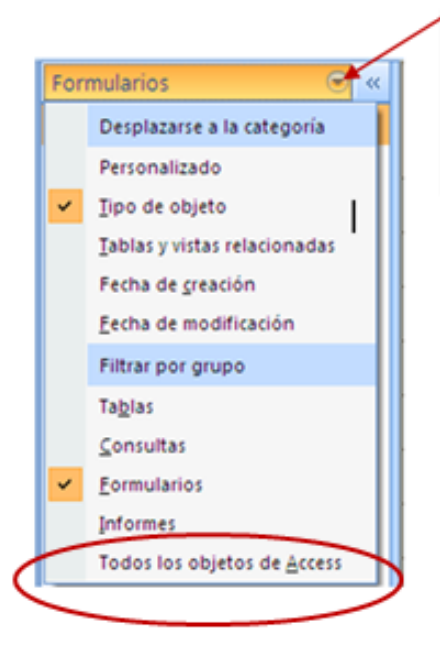

NOTA: Para visualizar la lista de objetos completa: Tablas, Consultas, Formularios e Informes debe dar clic en la flechita que aparece en la ventana del lado izquierdo de la pantalla y dar clic en: **Todos los Objetos de Access** 

**Para insertar el logotipo de clic sobre la ficha Diseño, la opción Logotipo.**

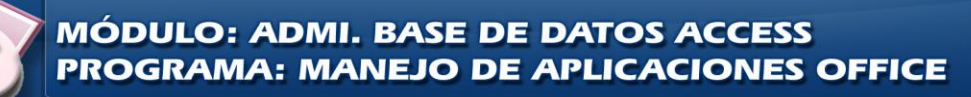

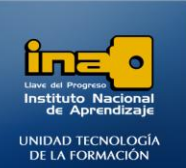

- 
- **Busque e inserte una imagen a su gusto.**
- **Para insertar números de página de clic sobre la ficha Diseño, la opción: Números de Página, marque y seleccione lo que se le solicita en el ejercicio y luego de clic en Aceptar. El número de pagina se observa en vista preliminar o bien cuando se imprime el formulario, en vista formulario o diseño no se observa la numeración.**
- **Para modificar el tipo de fuente y aplicar negrita a las etiquetas de los campos seleccione cada etiqueta y aplique los formatos solicitados en el ejercicio.**
- **Para modificar el largo de las etiquetas de los campos o inclusive de los campos debe seleccionar la etiqueta, luego colocar el puntero del mouse en uno de los bordes de los extremos de la misma en el momento que el puntero cambie de forma a una doble flecha debe presionar le botón izquierdo del mouse, mantenerlo presionado y mover el mouse de tal manera que el largo de la etiqueta se amplíe.**

Con el botón izquierdo del mouse presionado mueva el mouse hacia la izquierda hasta que la etiqueta tenga el largo que necesita.

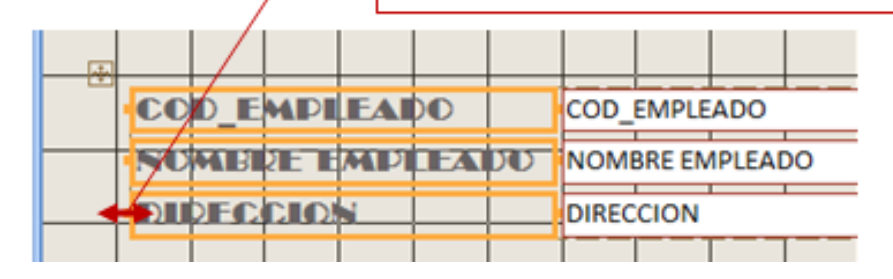

 **Para ver el formulario como realmente quedará debe cambiar de la vista diseño a la vista Formulario, para pasarse de una vista a otra de clic en la ficha INICIO, la opción VER, seleccione Vista Formulario o Vista Diseño según la vista que desee ver.**

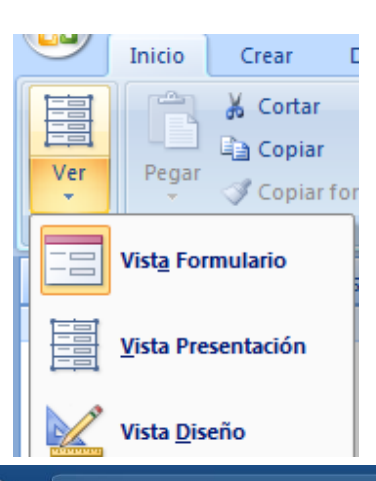

Página $10$ 

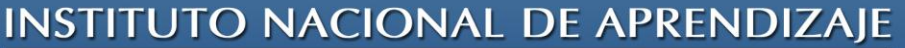

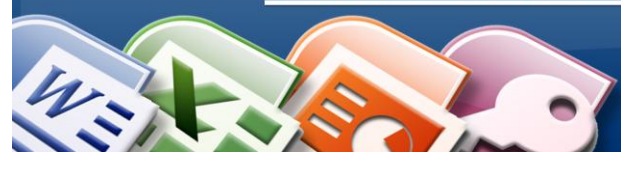

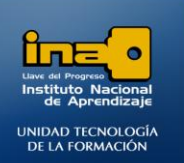

- **Guarde el formulario con los cambios.**
- **Cierre el formulario.**
- *7.* Crear en Vista Diseño un formulario con todos los campos de la tabla EMPLEADOS.

Con las características:

- Coloque los campos como se muestra en el ejemplo.
- Aplique a las etiquetas de los campos color azul, negrita y tamaño de fuente 12.
- Inserte el título: **INFORMACION EMPLEADOS**, de color azul, negrita y tamaño 18.
- Tota la información (campos y etiquetas) debe ser totalmente visible.
- Agregue un color de fondo a su gusto en el encabezado del formulario.
- Encierre en un rectángulo todas las etiquetas y sus respectivos campos.
- $\bullet$  Inserte un botón para cerrar el formulario, el botón debe ser de tipo texto.
- Guarde el formulario con el nombre: Formulario7\_Diseño.

#### *Ejemplo modelo:*

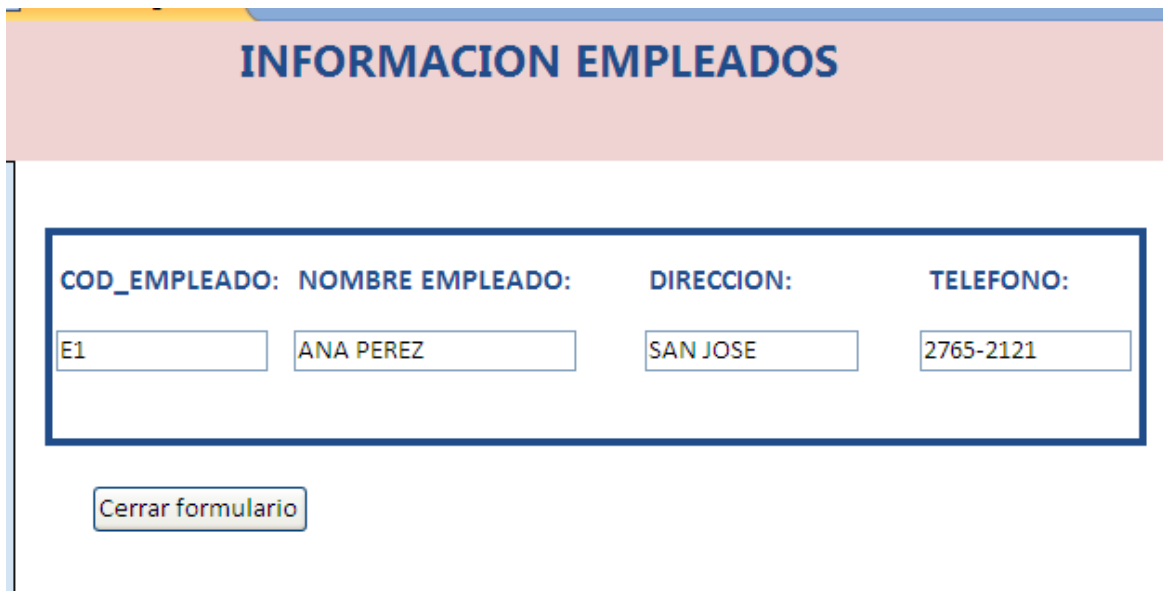

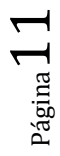

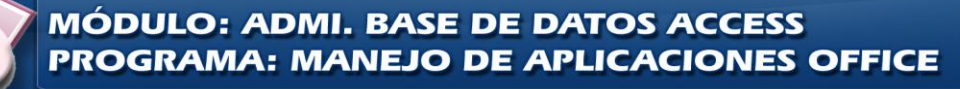

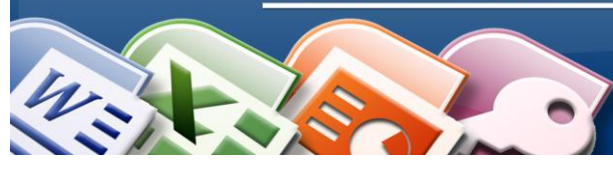

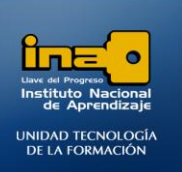

## **R/**

**Este formulario se crea desde cero y no a partir de otro formulario.**

- **Clic en la ficha Crear.**
- **Clic en la opción Diseño del formulario.**
- **El formulario está totalmente vacío por lo que es necesario agregar los campos de la tabla EMPLEADOS, para esto debe dar clic en la ficha Diseño, la opción:**

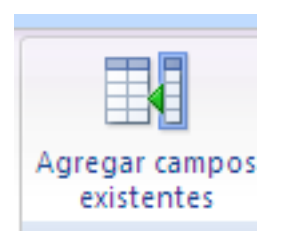

- **Al lado derecho de la ventana aparece el panel con las tablas, de clic sobre el símbolo + que está a la par del nombre EMPLEADOS para que se despliegue la lista con los campos.**
- **Arrastre cada uno de los campos a la cuadrícula.**
- **Acomode la etiqueta y su respectivo campo de tal manera que se observe similar al ejemplo modelo, para esto arrastre desde el cuadro que está en la esquina superior izquierda tanto de la etiqueta como del campo y ubíquelos en el lugar y de la forma deseada.(***las etiquetas se distinguen de los campos por los dos puntos después del nombre***)**

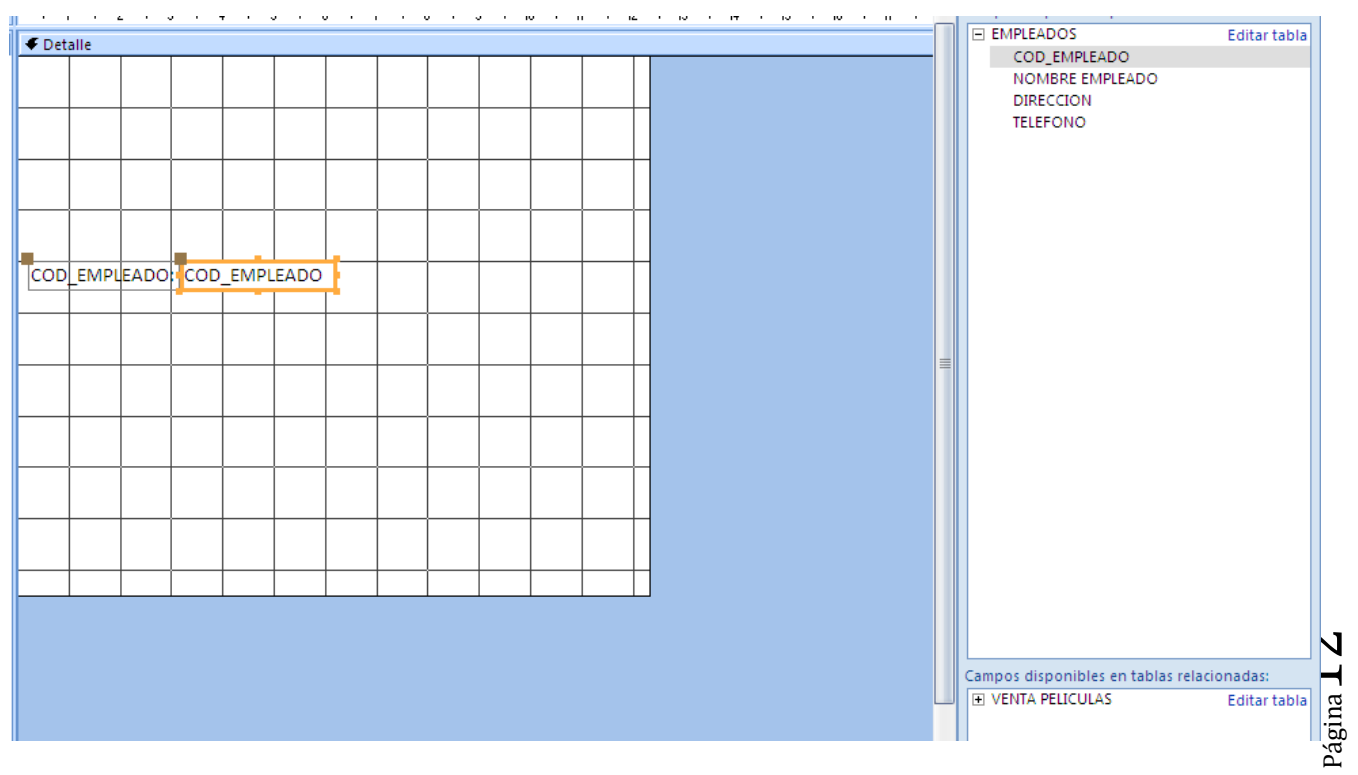

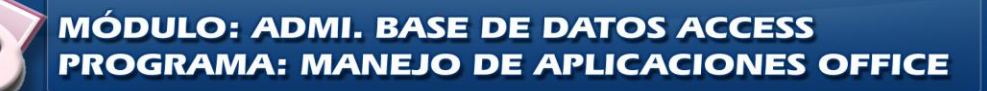

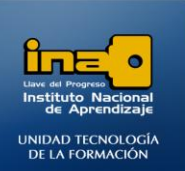

**Recuerde que para observar como está quedando el diseño debe cambiarse a la vista formulario (VerVista Formulario) y para regresar al diseño debe dar clic en Ver Vista Diseño.**

**INSTITUTO NACIONAL DE APRENDIZAJE NUCLEO SECTOR COMERCIO Y SERVICIO** 

**SUBSECTOR INFORMATICA** 

- **Para las opciones de formato como colores, tamaños de fuente debe dar clic en la ficha Diseño y aplicar el formato deseado de forma similar que en otros programas como Word, primero debe seleccionar el objeto (campo o etiqueta) al cual le aplicar**á el formato.
- **Para que la información sea visible debe ampliar el largo del campo y de la etiqueta, pasos vistos en otra práctica.**
- **Para insertar el título de clic en la opción respectiva, puede que se muestre el icono o la palabra título, escriba el título: INFORMACION EMPLEADOS**

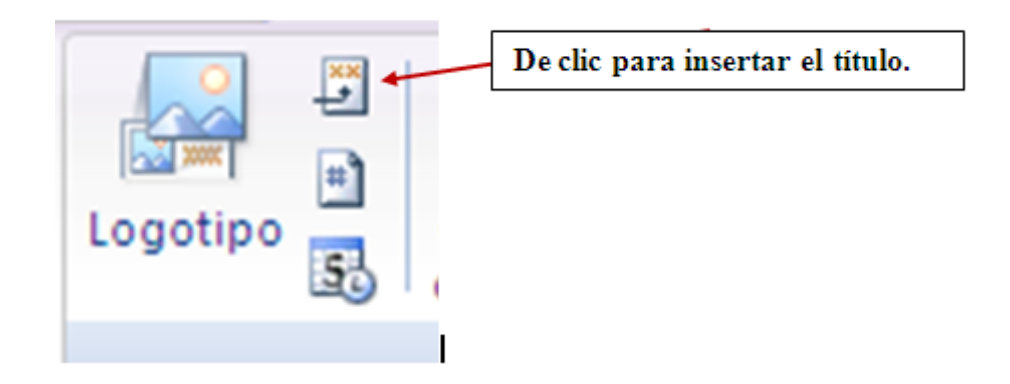

- **Para aplicar el fondo de clic derecho sobre el lugar en este caso sobre la cuadricula que corresponde a la sección: Encabezado de Formulario, seleccione la opción: Color de fondo o de relleno.**
- **El rectángulo se ubica en la ficha Diseño, en la parte de controles, de clic sobre el rectángulo y dibújelo sobre los campos y las etiquetas.**
- **Para insertar el botón de clic sobre la ficha Diseño, la opción Boton.**

**Dibuje el botón en la cuadricula en la sección detalle, si no sucede nada(debe abrirse una ventana) significa que primero debe activar el asistente para controles, esta opción tiene un dibujo como una varita mágica.**

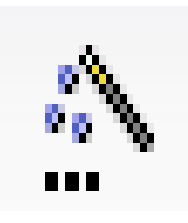

**Si le quedó algún botón que no necesite de clic sobre él y elimínelo con la tecla suprimir.**

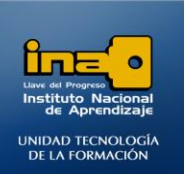

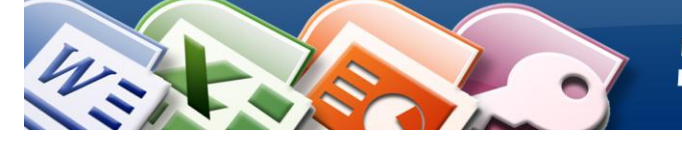

- **Una vez activado el asistente presione la opción botón.**
- **Dibuje el botón en la cuadricula en la ubicación que desee, de preferencia en la sección detalle debajo de las etiquetas y los campos.**
- **Tiene varias opciones, en este caso debe seleccionar la opción: Operaciones con formularios- Cerrar Formulario.**

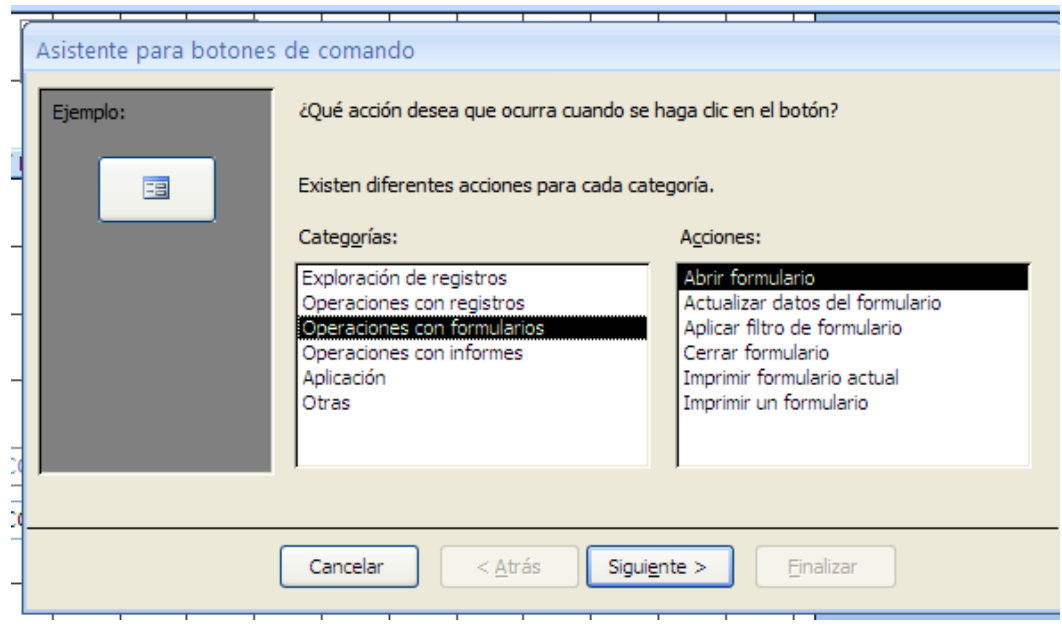

- **Clic en siguiente.**
- **Puede seleccionar un botón con texto o con imagen, para este caso seleccione texto y conserve el texto que viene predeterminado aunque se puede cambiar.**
- **Clic en siguiente.**

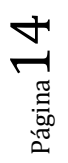

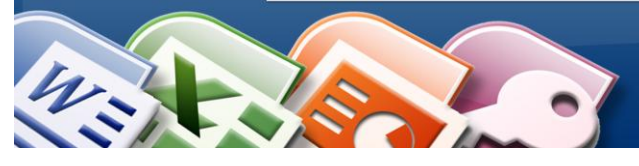

#### **INSTITUTO NACIONAL DE APRENDIZAJE NUCLEO SECTOR COMERCIO Y SERVICIO SUBSECTOR INFORMATICA**

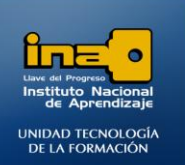

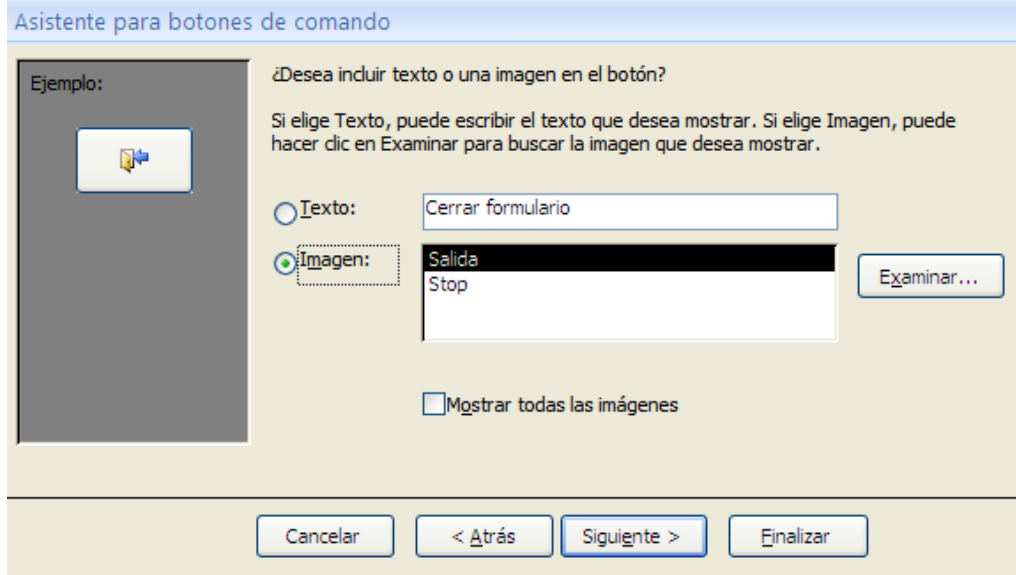

- **Puede dar un nombre interno al botón o bien simplemente dar clic en: FINALIZAR.**
- **El botón no funciona en la vista diseño sólo en la vista formulario.**
- **Guarde el formulario con el nombre**: Formulario7\_Diseño.

**NOTA: si desea aplicar un autoformato al formulario debe estar en vista diseño y dar clic en la ficha ORGANIZAR, la opción Autoformato.**

- **De clic en el botón cerrar que creó.**
- 8. Modifique en vista **Diseño** cada uno de los formularios que creó anteriormente para que tengan un botón para cerrar el formulario.

*Tome en cuenta los pasos explicados en los ejercicios anteriores.*

9. Crear un formulario Menú con botones para abrir cada uno de los formularios que creó, un botón para abrir **la consulta1**, un botón para abrir **la consulta2,** además agregue un botón para **salir de Access.**

Con las características:

 **Todos los botones deben ser de tipo texto excepto el botón para salir de Access que debe ser de tipo imagen.**

**Aplique color de fondo**

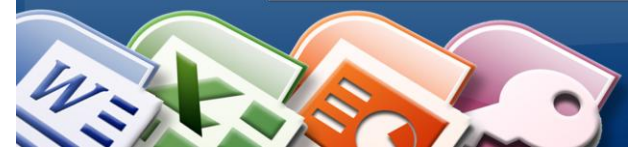

**INSTITUTO NACIONAL DE APRENDIZAJE NUCLEO SECTOR COMERCIO Y SERVICIO SUBSECTOR INFORMATICA** 

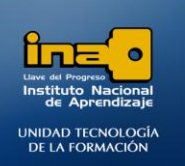

- **Titulo MENU**
- **Aplique tipos, colores y tamaños de fuente.**
- **Aplique un logo.**
- **Guarde el formulario con el nombre: MENU**

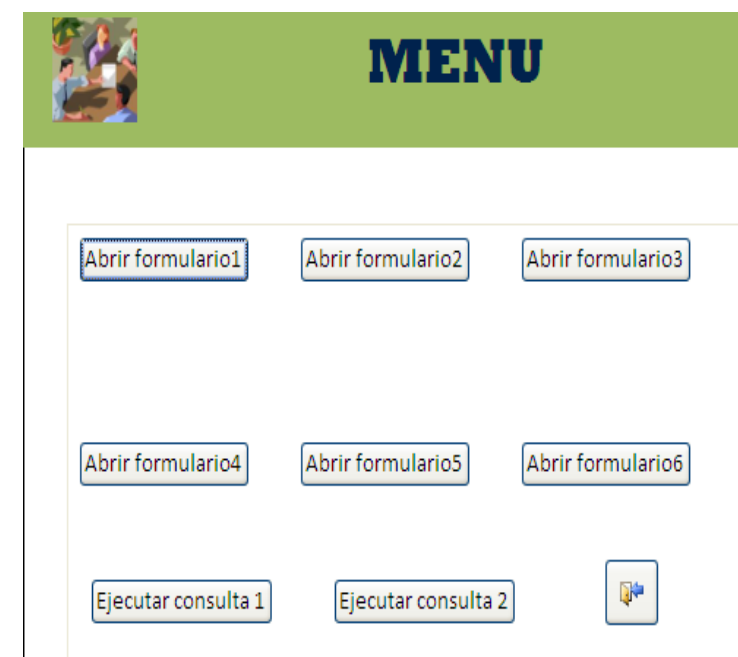

## **R/**

*Tome en cuenta los pasos explicados en los ejercicios anteriores.* **Note que debe crear un formulario en diseño sin un solo campo, es un formulario con solo botones.**

**Primero ingrese a la vista diseño de cada formulario creado, luego realice los siguientes pasos:**

**Pasos para crear un botón que abre un formulario:**

**•** Para insertar el botón de clic sobre la ficha Diseño, la opción **Boton.** 

**Dibuje el botón en la cuadricula en la sección detalle, si no sucede nada (debe abrirse una ventana) significa que primero debe activar el asistente para controles, esta opción tiene un dibujo como una varita mágica.**

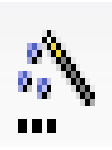

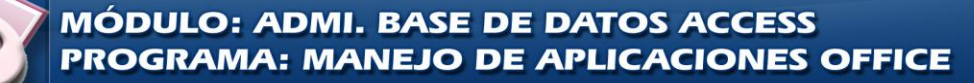

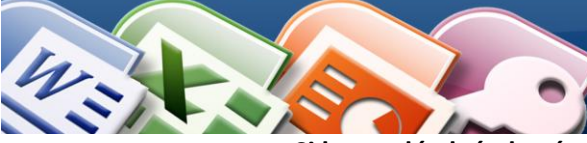

**INSTITUTO NACIONAL DE APRENDIZAJE NUCLEO SECTOR COMERCIO Y SERVICIO SUBSECTOR INFORMATICA** 

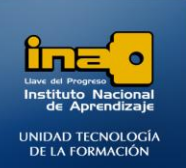

**Si le quedó algún botón que no necesite de clic sobre él y elimínelo con la tecla suprimir.**

- **Una vez activado el asistente presione la opción botón.**
- **Dibuje el botón en la cuadricula en la ubicación que desee, de preferencia en la sección detalle.**
- **Tiene varias opciones, en este caso debe seleccionar la opción: Operaciones con formularios- Abrir Formulario.**

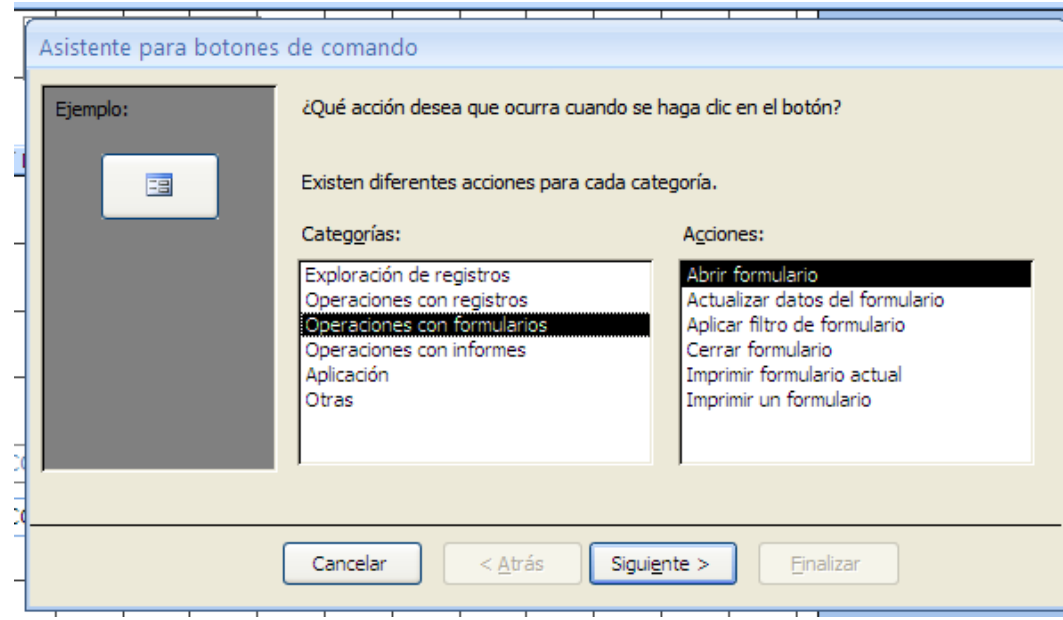

- **Clic en siguiente.**
- **De la lista seleccione el formulario que necesita abrir, por ejemplo Formularo1\_Empleados.**
- **Clic en siguiente.**
- **Marcar la opción: Abrir el formulario y mostrar todos los registros.**

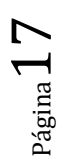

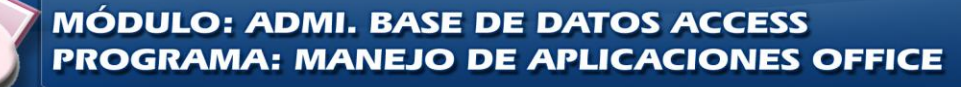

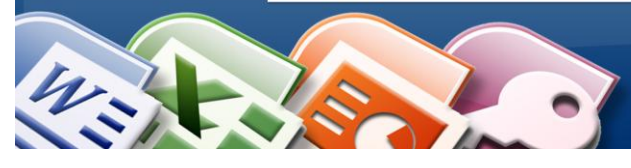

**INSTITUTO NACIONAL DE APRENDIZAJE NUCLEO SECTOR COMERCIO Y SERVICIO SUBSECTOR INFORMATICA** 

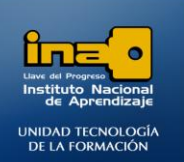

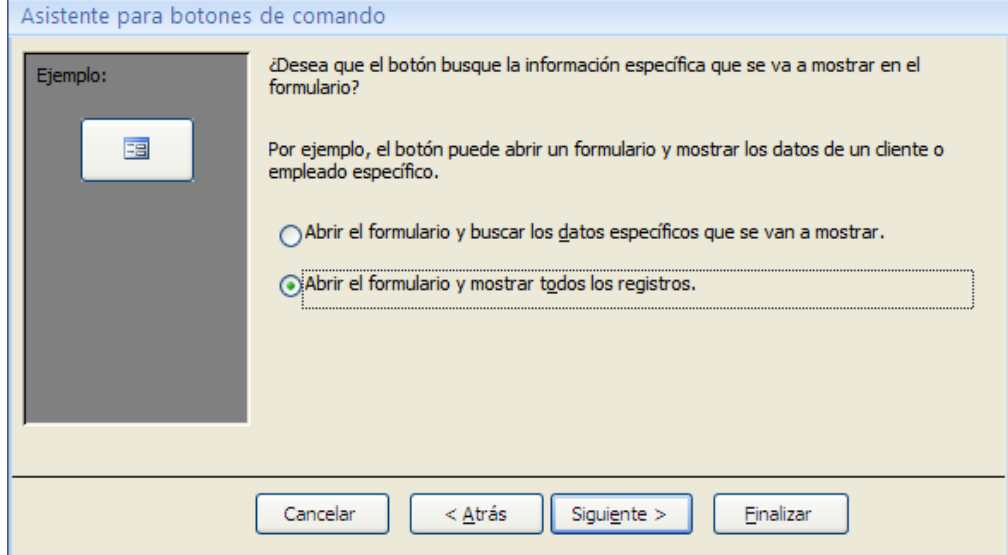

- **Clic en siguiente.**
- **Puede seleccionar un botón con texto o con imagen, para este caso seleccione texto y conserve el texto que viene predeterminado aunque se puede cambiar.**
- **Clic en siguiente.**

![](_page_17_Picture_62.jpeg)

- **Puede dar un nombre interno al botón o bien simplemente dar clic en: FINALIZAR.**
- **El botón no funciona en la vista diseño sólo en la vista formulario.**
- **Realice el mismo proceso para crear los otros botones para abrir los demás formularios.**

 $Página 18$ 

![](_page_18_Picture_1.jpeg)

**INSTITUTO NACIONAL DE APRENDIZAJE NUCLEO SECTOR COMERCIO Y SERVICIO SUBSECTOR INFORMATICA** 

![](_page_18_Picture_3.jpeg)

#### **Pasos para crear un botón que abre una Consulta:**

- **Para insertar el botón de clic sobre la ficha Diseño, la opción Boton.**
- **Dibuje el botón en la cuadricula en la ubicación que desee, de preferencia en la sección detalle.**
- **Tiene varias opciones, en este caso debe seleccionar la opción: La categoría OTRAS→ la acción : EJECUTAR CONSULTA**
- **Clic en siguiente.**
- **Seleccione de la lista la consulta que necesita ejecutar, por ejemplo: CONSULTA1\_PELICULAS.**
- **Clic en siguiente.**
- **Agregue un botón de texto, escriba el texto : EJECUTAR CONSULTA 1**
- **Clic en siguiente.**
- **Clic en FINALIZAR.**
- **Realice este proceso para crear el otro botón que abre la consulta 2.**

#### **Pasos para crear un botón que cierra Access:**

- **•** Para insertar el botón de clic sobre la ficha Diseño, la opción **Boton.**
- **Dibuje el botón en la cuadricula en la ubicación que desee, de preferencia en la sección detalle.**
- **Tiene varias opciones, en este caso debe seleccionar la opción: La categoría APLICACION la acción : SALIR DE LA APLICACION**
- **Clic en siguiente.**

![](_page_18_Picture_20.jpeg)

![](_page_18_Picture_21.jpeg)

![](_page_19_Picture_0.jpeg)

![](_page_19_Picture_1.jpeg)

![](_page_19_Picture_2.jpeg)

 **Agregue un botón de imagen, marque el cuadro : Mostrar todas las imágenes y seleccione la imagen de nombre salida.**

![](_page_19_Picture_60.jpeg)

- **Clic en siguiente.**
- **Clic en FINALIZAR.**
- **Aplique el fondo o autoformato deseado.**
- **Aplique un logo a su gusto.**
- **Guarde el formulario con el nombre**: MENU.
- **Abra el formulario MENU y compruebe que todos los botones funcionan correctamente.**

![](_page_19_Picture_12.jpeg)

![](_page_19_Picture_13.jpeg)

![](_page_20_Picture_1.jpeg)

![](_page_20_Picture_3.jpeg)

**Pasos para crear un botón que abre MACROS:**

*Botones para abrir MACROS: primero debe crear la macro y luego asignarle el botón, el tema de las macros se explicará posteriormente. NOTA: las macros se pueden abrir (utilizar) por medio de un botón en los formularios. La categoría: Otras, la opción: ejecutar macro.*

## Asistente para botones de comando

![](_page_20_Picture_47.jpeg)

*FIN DE LA PRÁCTICA*

![](_page_20_Picture_9.jpeg)

![](_page_20_Picture_10.jpeg)